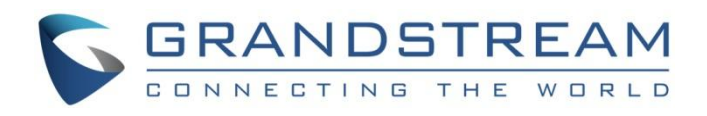

# 深圳市潮流网络技术有限公司

## WP810/822/825 对接 Zoom 平台说明手册

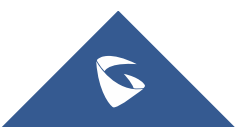

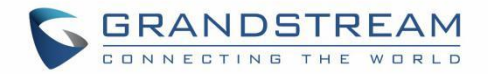

## 目录

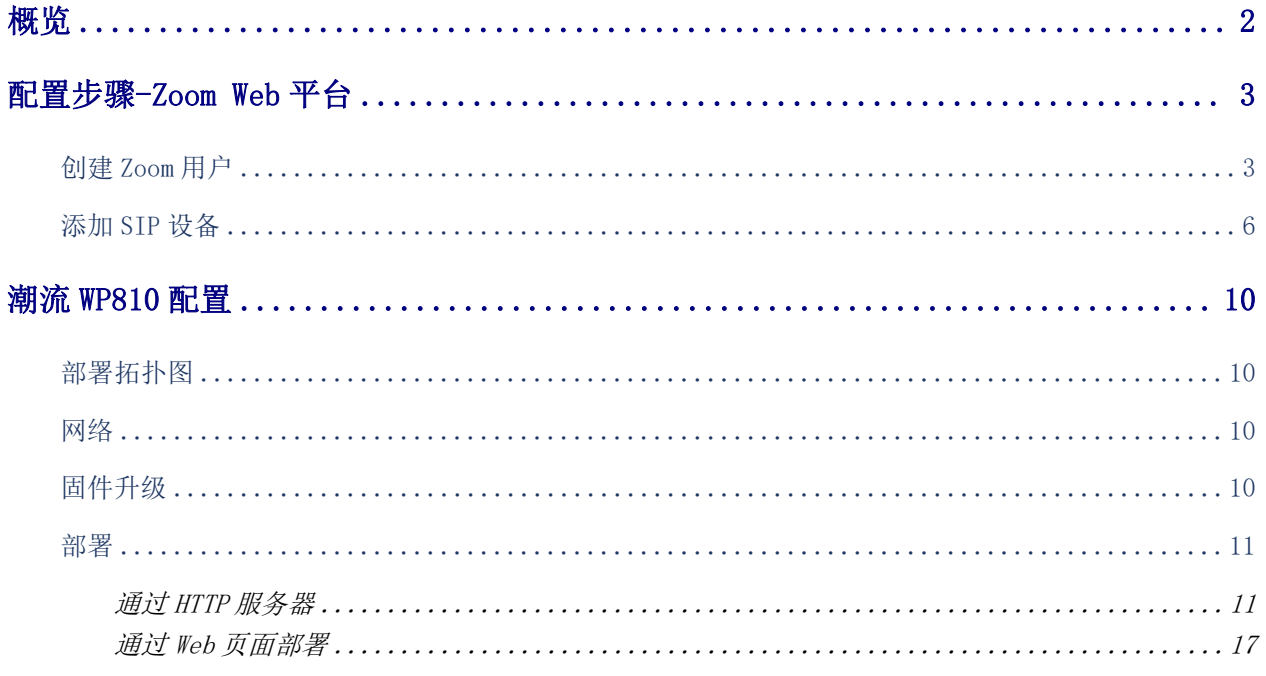

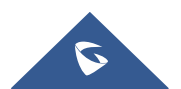

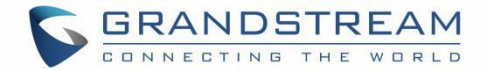

<span id="page-2-0"></span>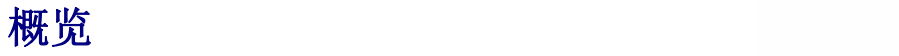

本文介绍了将潮流WP810/822/825系列话机注册到Zoom平台的方法。

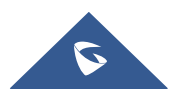

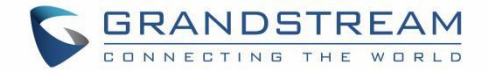

### <span id="page-3-0"></span>配置步骤-Zoom Web 平台

本节介绍了如何在 ZOOM Web 平台配置 WP810/822/825。

本节以 WP810 为例介绍了如何添加 WP 话机并给话机分配 Zoom 用户。

#### 前提条件:

- Zoom Phone 账号: 需要有效的 Zoom Phone 订阅分配给 WP810。
- Zoom 批准将 WP810 作为通用 SIP 设备。管理员应联系 Zoom 客户经理以启动审批流程。

登录 Zoom Web 平台地址: <https://zoom.us/.>

本节包括以下 Zoom SIP 配置:

- 1. 创建 Zoom 用户。
- 2. 添加 SIP 设备。

### <span id="page-3-1"></span>创建 Zoom 用户

Zoom 用户可用来登录桌面或移动设备上的 Zoom 客户端, 也可以分配给 SIP 设备。

创建用户的步骤如下:

1. 在管理员界面,导航至 User Management→Users,点击+ Add Users 创建新的 Zoom 用户。如图所示:

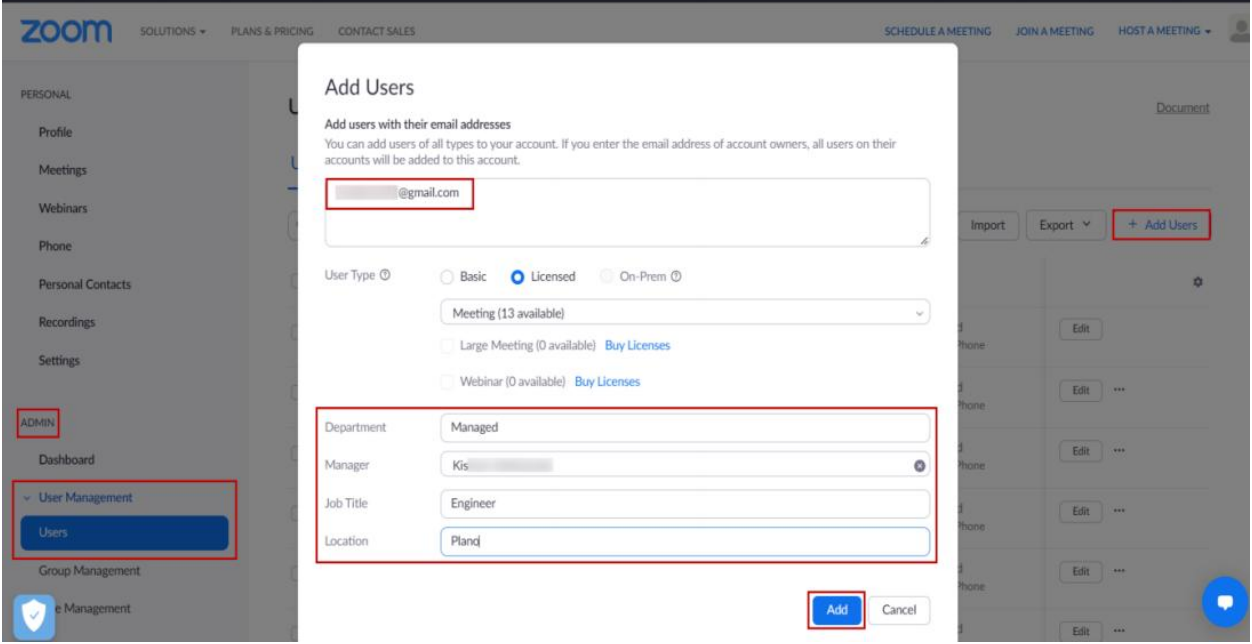

- 2. 创建用户时,会向电子邮件地址发送激活邮件,请按照指示激活账号。
- 3. 导航至 Phone System Management -> Users & Rooms, 点击 Add。

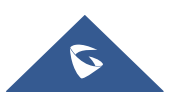

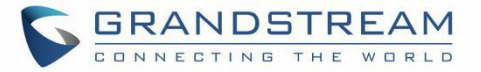

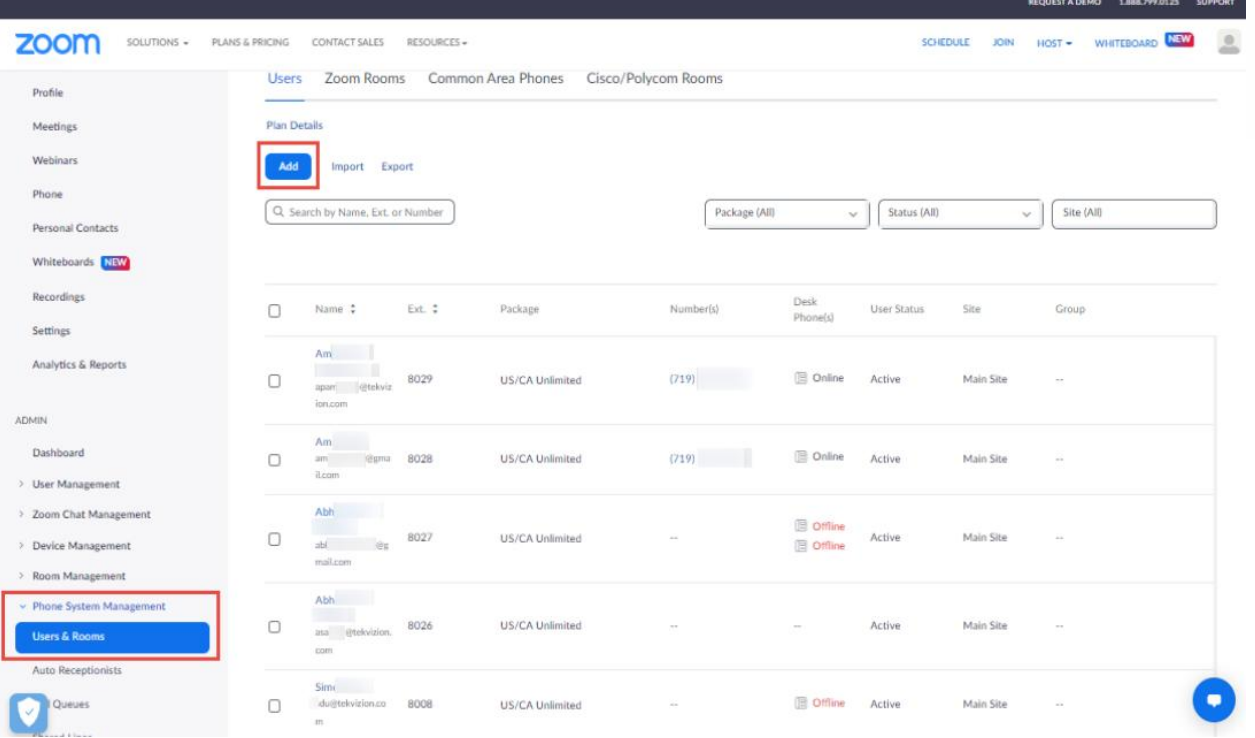

4. 点击 User 旁边的 Choose, 跳出用户选择窗口后, 选择需要的用户, 点击 Confirm 确认。

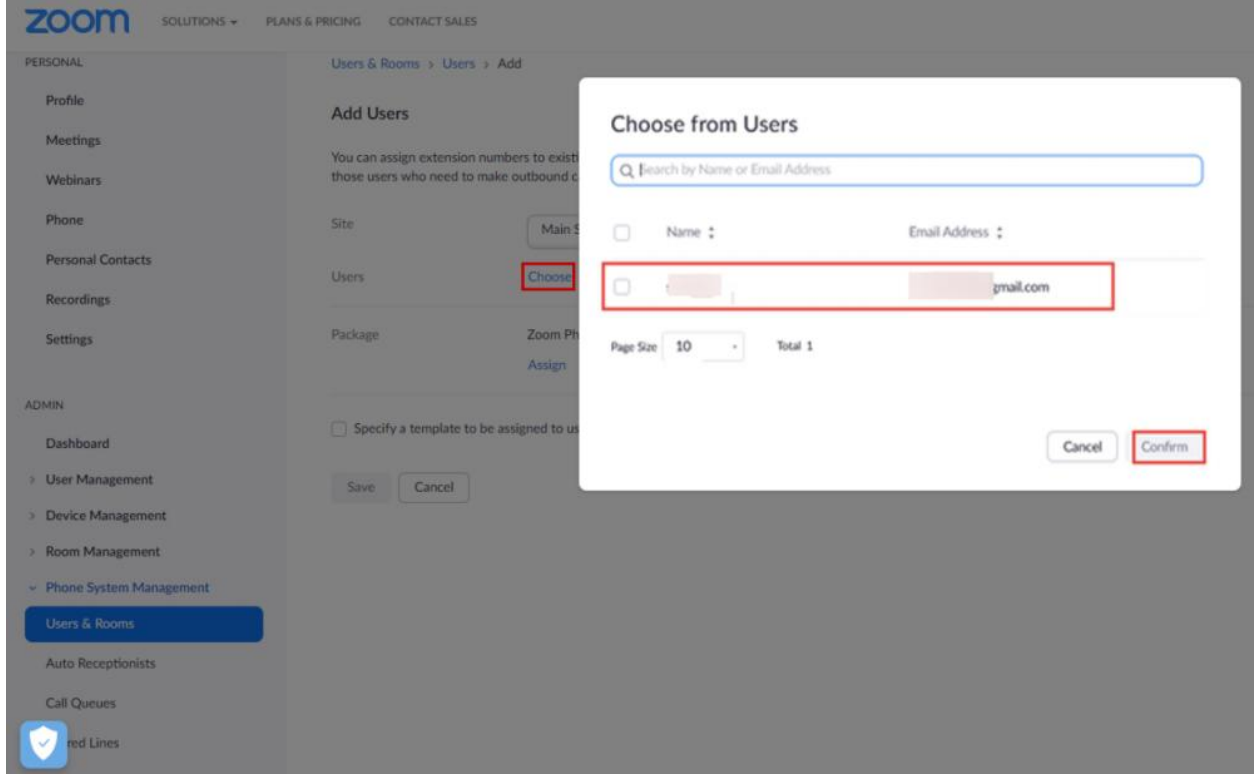

5. 点击 Package 旁的 Assign, 在新窗口中, 选择合适的通话计划, 图中选择了 US/CA 无限通话计划, 单击 "保存"完成在电话系统管理下的用户添加。

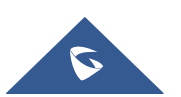

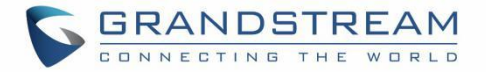

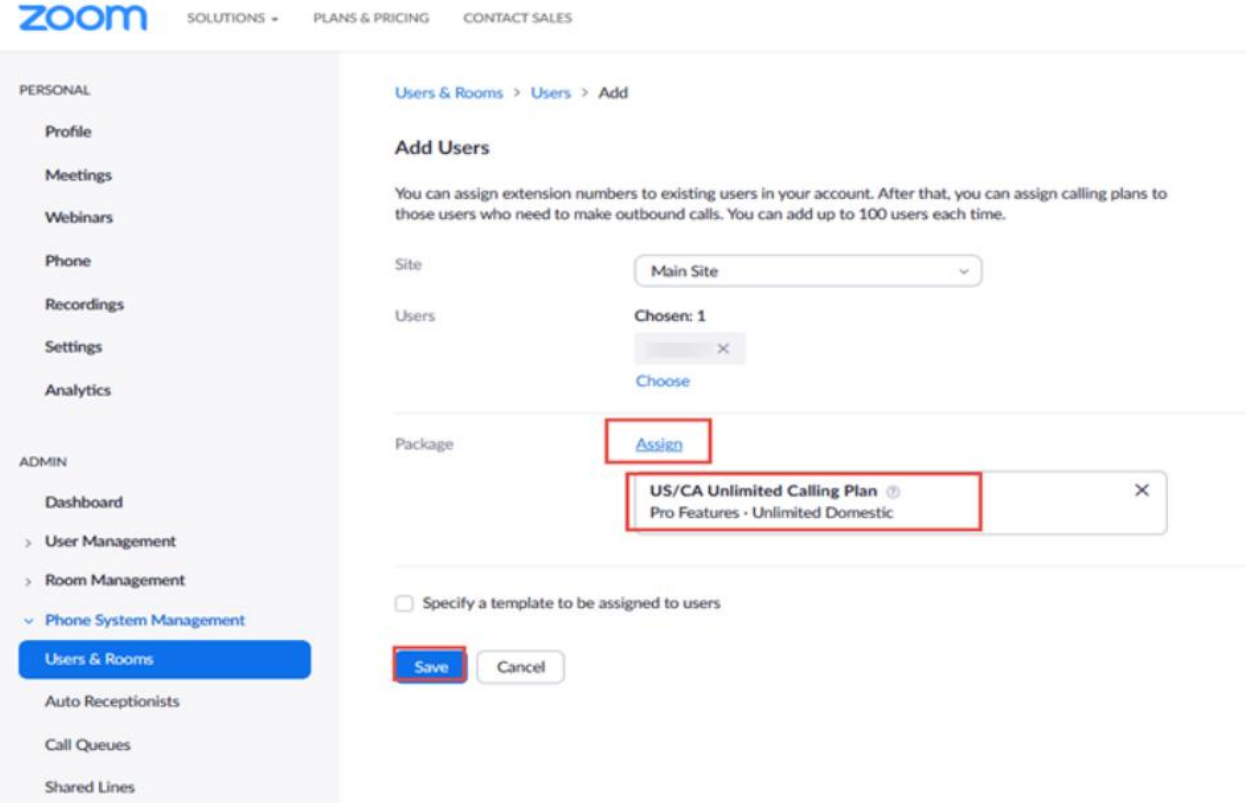

6. 选择新添加的用户,点击 Assign 选择分配号码。

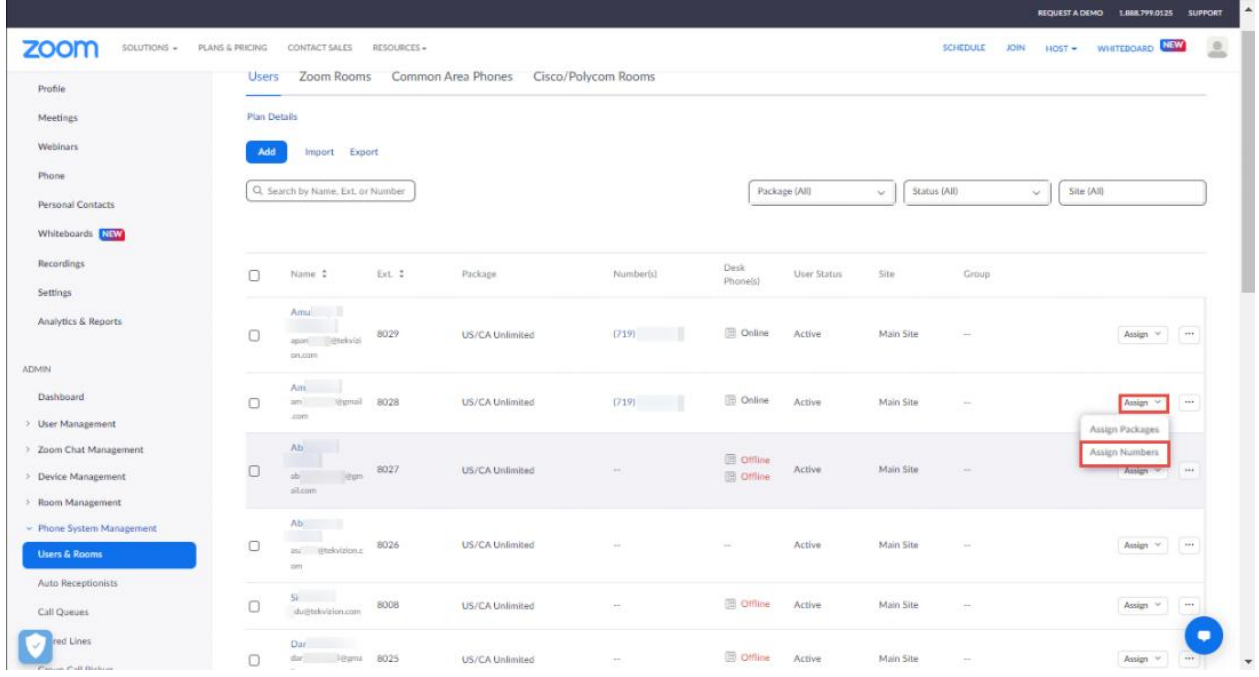

7. 选择想要的 DID,点击确认,将 DID 分配给用户。

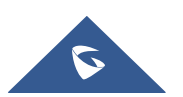

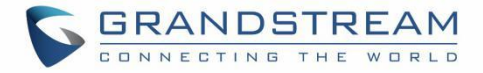

#### **Assign Numbers**

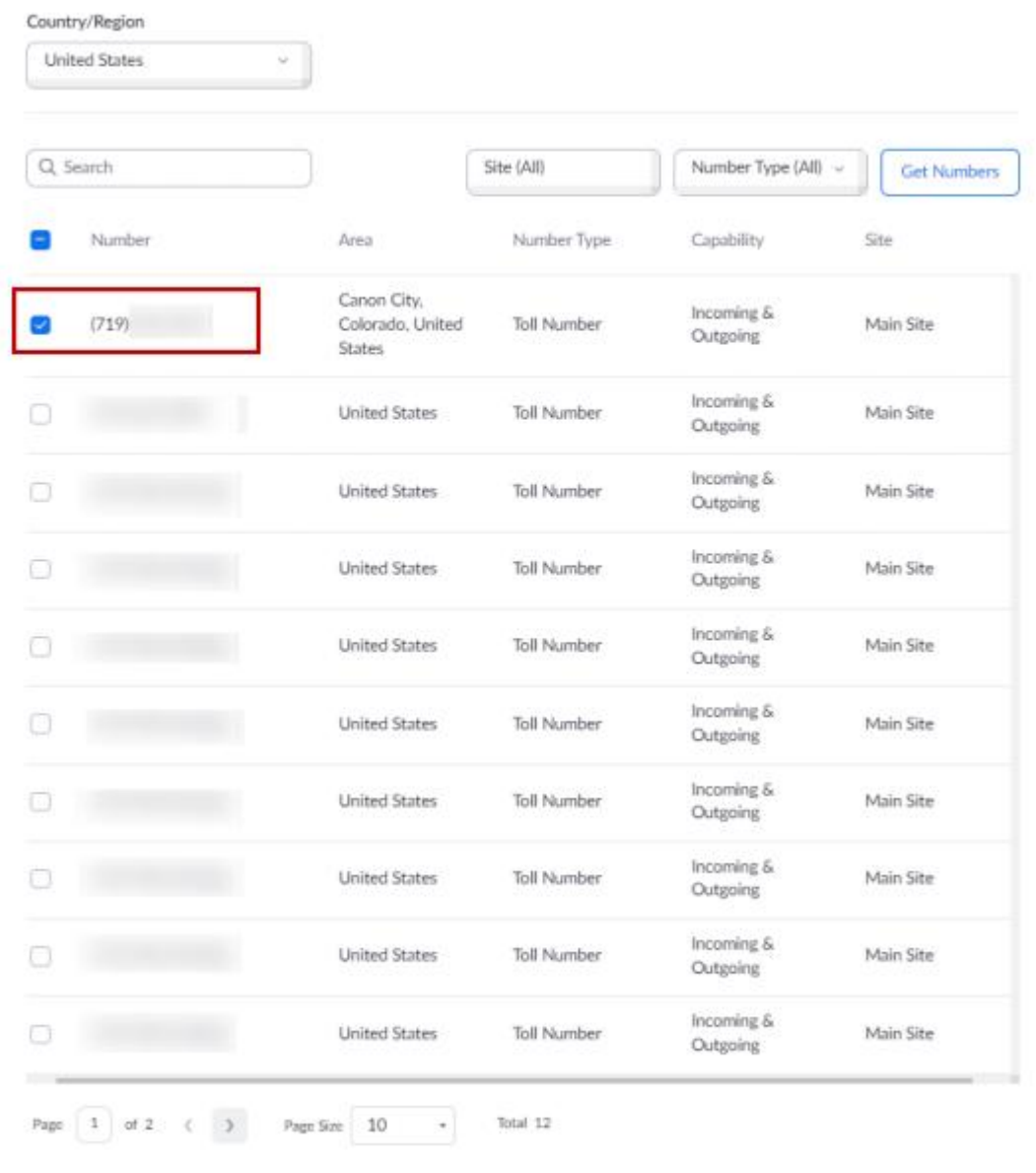

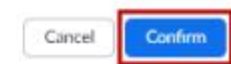

### <span id="page-6-0"></span>添加 SIP 设备

- 1. 导航至 ADMIN -> Phone System Management -> Phones & Devices, 点击 Add 添加设备。
- 设置显示名称:示例为 WP810-2。
- 输入 MAC 地址: 添加 WP810 的 MAC 地址。
- **●** 设置设备类型: 选择 Others, 因为手机类型尚未认证。

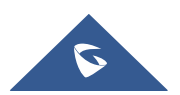

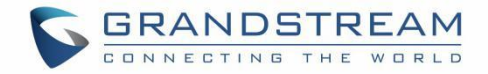

- 在 Assign To 下点击 Assign, 选择新创建的用户。
- 点击 Save 保存。

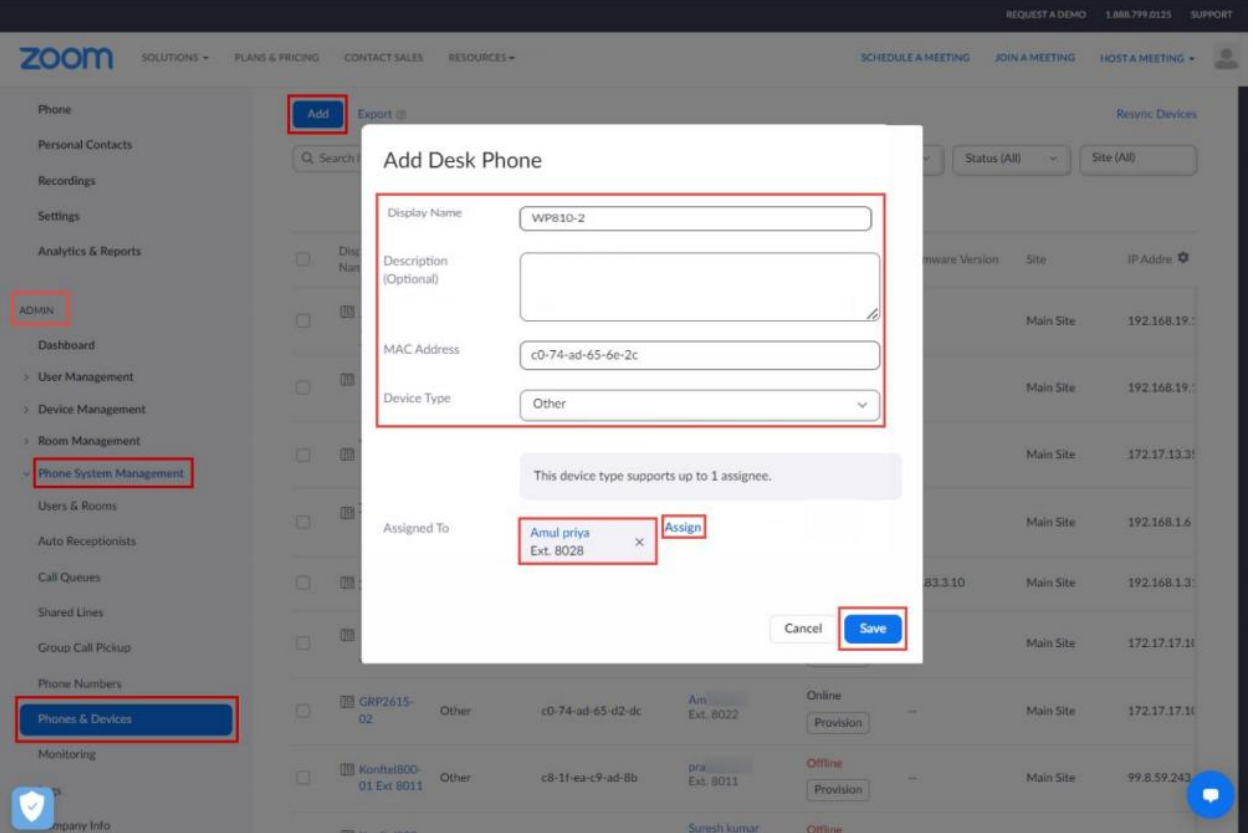

2. 选择新创建话机的显示名称,导航至该话机模板,点击 Provision 按钮,将显示 SIP 账号的详细信息, 该信息将用于 WP810-2 配置

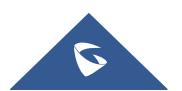

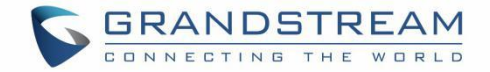

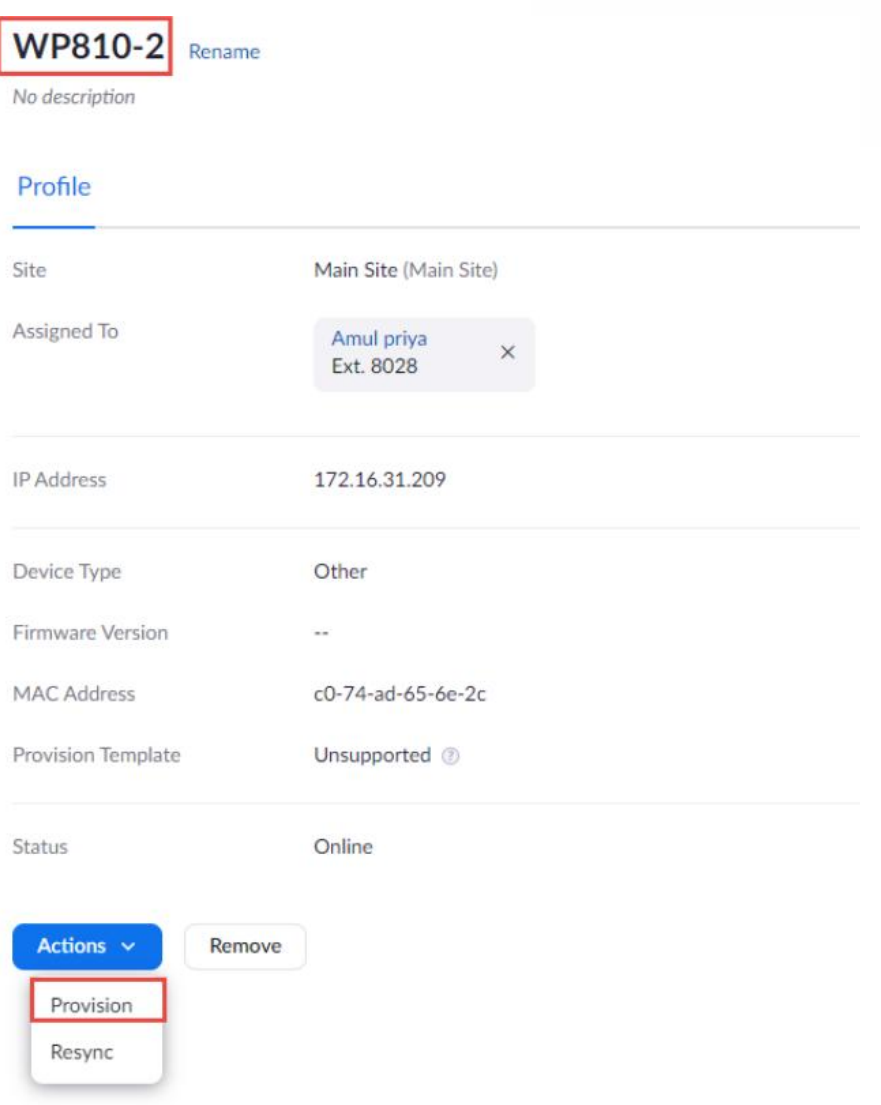

3. 下载证书并导入到设备,该设备将被视为信任列表中的设备。 注意: 默认情况下, WP810 本机支持 DigiCert CA。因此, 不必手动上传证书。

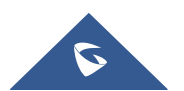

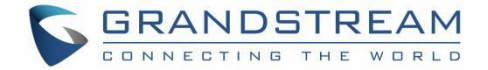

### Provisioning

**MAC Address** c0-74-ad-65-6e-2c

Device Type Other

You will need to enable TLS1.2 for SIP registration and enable SRTP for secure calling on your IP phone. Please refer to your manufacturer's instructions for these processes.

You'll need following information for manual provisioning.

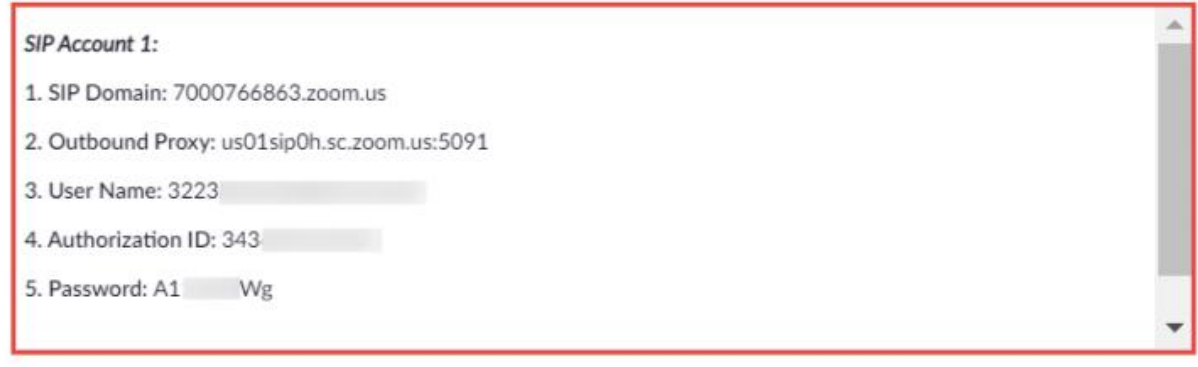

Please download DigiCert Global Root CA, DigiCert Global Root G2, DigiCert Global Root G3 and import to your IP phone if they are not in the trust list of the device.

Note: Please note that Zoom support team will not be able to troubleshoot or configure IP phones that are provisioned in this manner. Some Zoom Phone features may not work on manually provisioned phones. It may vary depending on your desk phone model.

Close

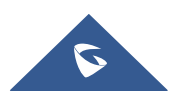

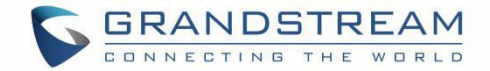

### <span id="page-10-0"></span>潮流 WP810 配置

本节介绍如何将潮流 WP810 注册到 Zoom 电话服务。

### <span id="page-10-1"></span>部署拓扑图

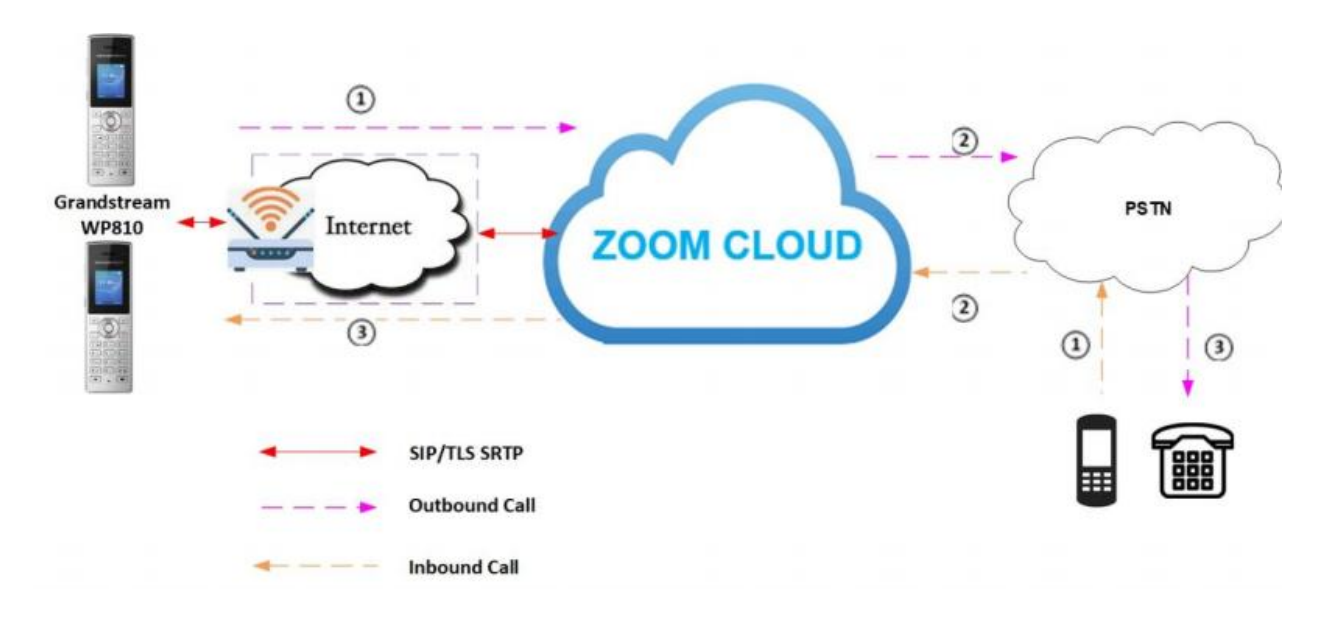

### <span id="page-10-2"></span>网络 医心包 医心包 医心包 医心包的 医心包

默认情况下, WP810 已启用 DHCP 模式, 如果电话所连接的路由器不支持 DHCP, 则可以手动配置静态 IP。按 下 WP810 上的向上箭头按钮,可以查看 WP810 的 IP 地址。

### <span id="page-10-3"></span>固件升级

本节确保话机已经升级到所支持的固件,本次测试的话机固件为 1.0.11.16。导航至话机 Web 页面的维护→ 更新升级页面,点击 Start 按钮,上传固件升级。

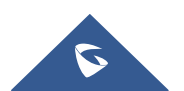

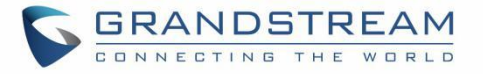

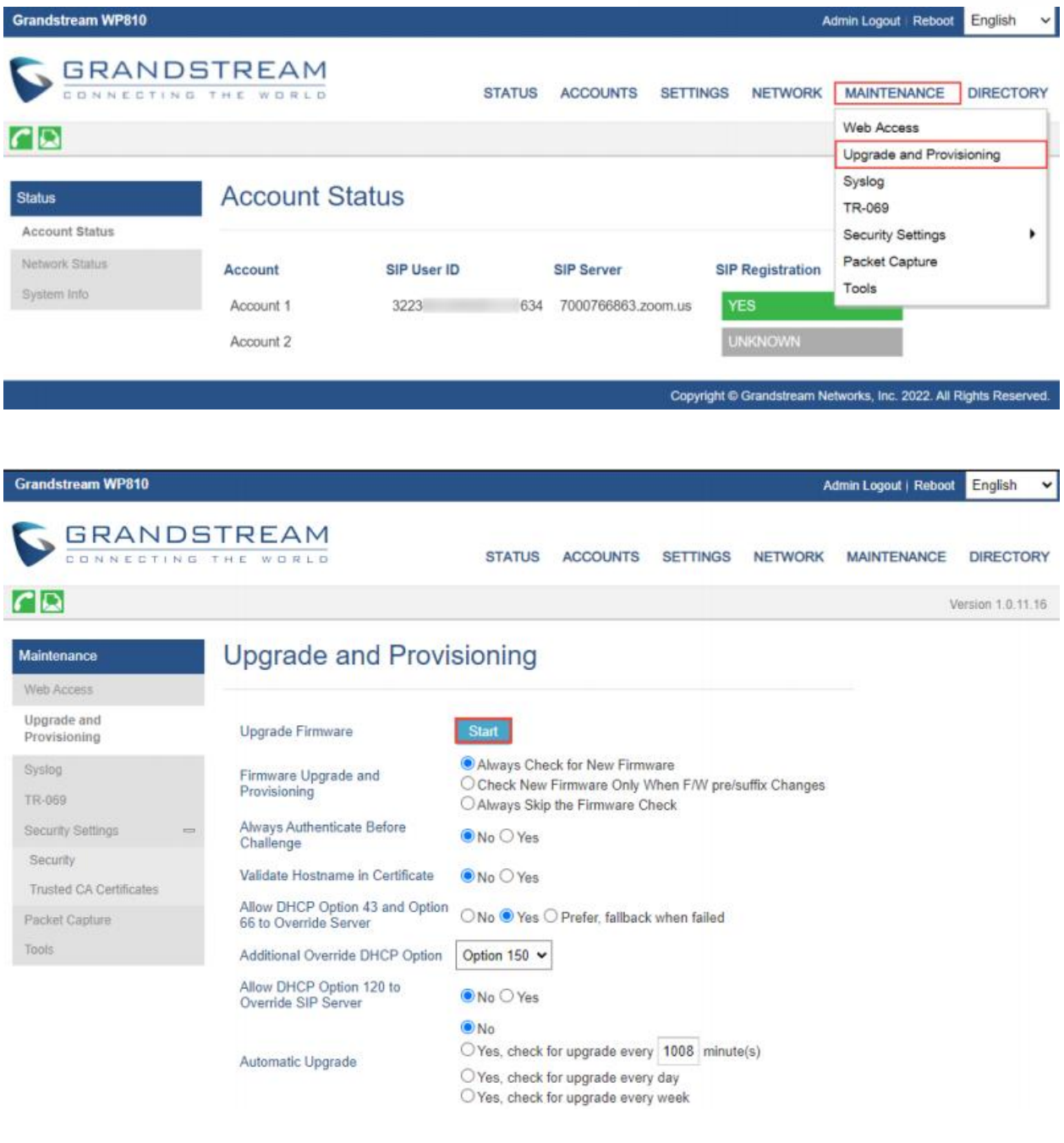

### <span id="page-11-0"></span>部署

WP810 可以通过两种方式部署:

- 1. 通过 HTTP 服务器。
- 2. 通过 Web 页面。

### <span id="page-11-1"></span>通过 HTTP 服务器

1. 在 HTTP 服务器中,上传以下文件,话机会从服务器中下载该配置文件并进行配置。

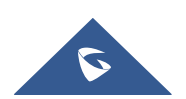

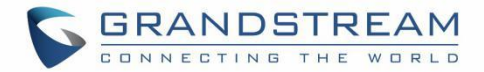

```
\langle ?xm1 \rangle version="1.0" encoding="UTF-8" ?>
\langle!-- Zoom IOT Provisioning Template - 2 Accounts-->
\langlegs provision version="1">
 \langle \text{config version} = \text{"1"'} \rangle\langle!-- Upgrading and Provisioning Settings -->
\langle!-- Firmware Upgrade Protocol. 0 - TFTP, 1 - HTTP, 2 - HTTPS -->
<P6767>1</P6767>
\langle !-- Config Upgrade Protocol. 0 - TFTP, 1 - HTTP, 2 - HTTPS -->
<P212>1</P212>
<!-- Firmware Server Path -->
14
15
<P192>http://172.XX.XX.XXX:90/Folder Path</P192>
\langle!-- Config Server Path -->
<P237>http://172. XX.XX.XXX:90/Folder Path</P237>
\langle !-- Syslog Server -->
<P207>172. XX.XX.XXX </P207>
\langle!-- Syslog Level. 0 - NONE, 1 - DEBUG, 2 - INFO, 3 - WARNING, 4 - ERROR. Default is 0 -->
<P208>1</P208>
\langle !-- Send SIP Log. 0 - No, 1 - Yes. Default is 0 -->
<P1387>1</P1387>
\langle!-- Use Random Port. 0 - No, 1 - Yes. Default is 1 -->
<P78>0</P78>
\langle!-- Account Settings -->
\langle!-- Account 1 -->
\langle !-- Account Active (In Use). 0 - No, 1 - Yes -->
<P271>1</P271>
\langle!-- Account Name. -->
<P270>6E2C</P270>
\langle !-- SIP User ID -->
<P35>32238XXXXXXXXXXXX634</P35>
\langle !-- Authenticate ID -->
<P36>3436XXXXX223</P36>
\langle!-- Authenticate password -->
\langleP34>A1XXXXXg\langle/P34>
\langle!-- Display Name (John Doe) -->
<P3>8028</P3>
\langle !--SIP Server \rightarrow<P47>7000766863.zoom.us</P47>
\langle !-- Outbound Proxy -->
<P48>us01sip0h.sc.zoom.us:5091</P48>
\langle!-- DNS Mode. 0 - A Record, 1 - SRV, 2 - NAPTR/SRV. -->
```
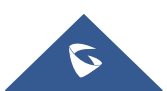

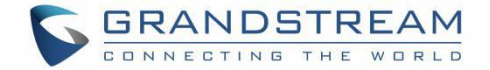

<P103>1</P103>  $\langle$ !-- DNS SRV Failover Mode. 0 - Default, 1 - Saved one until DNS TTL, 2 - Saved one until no response,  $3$  - Failback follows failback expiration timer.  $\rightarrow$ <P26040>2</P26040>  $\langle$ !-- SIP Registration. 0 - No, 1 - Yes -->  $\langle P31\rangle1\langle P31\rangle$  $\langle$ !-- Register Expiration (in minutes. default 1 hour, max 45 days) --> <P32>60</P32>  $\langle$ !-- SIP Transport. 0 - UDP, 1 - TCP, 2 - TLS/TCP. Default is 0--> <P130>2</P130>  $\langle$ !-- SRTP Mode. 0 - Disabled, 1 - Enabled but not forced, 2 - Enabled and forced, 3 - Optional. Default is  $0 \rightarrow$ <P183>2</P183>  $\langle$ !-- SRTP Key Length. 0 - AES 128&256 bit, 1 - AES 128 bit, 2 - AES 256 bit. Default is 0 --> <P2383>0</P2383>  $\langle$  !-- Enable Session Timer. 0 - No, 1 - Yes. Default is 0 --> <P2395>1</P2395>  $\langle$ !-- Caller ID Display. 0 - Auto, 1 - Disabled, 2 - From Header. Default is 2 --> <P2324>0</P2324>  $\langle$ !-- NAT Traversal. 0 - No, 1 - STUN, 2 - keep alive, 3 - UPnP, 4 - Auto, 5 - VPN. Default is 4  $\rightarrow$ <P52>0</P52>  $\langle$ !-- Enable Local Call Features. 0 - No, 1 - Yes --> <P191>1</P191>  $\langle$ !-- Special Feature. 137 - Zoom --> <P198>137</P198>  $\langle$ /config>  $\langle$ /gs provision>

2. 进入话机的 Web 页面,导航至维护→工具。

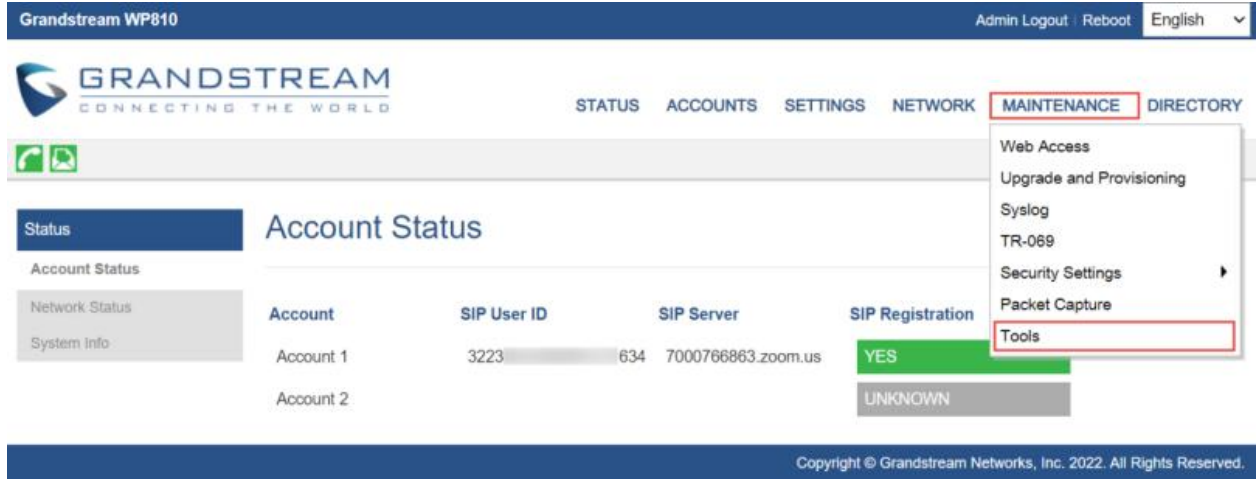

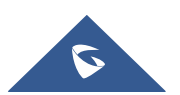

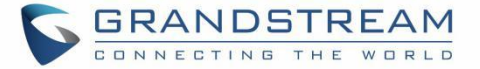

#### 3. 点击 Start 恢复出厂。

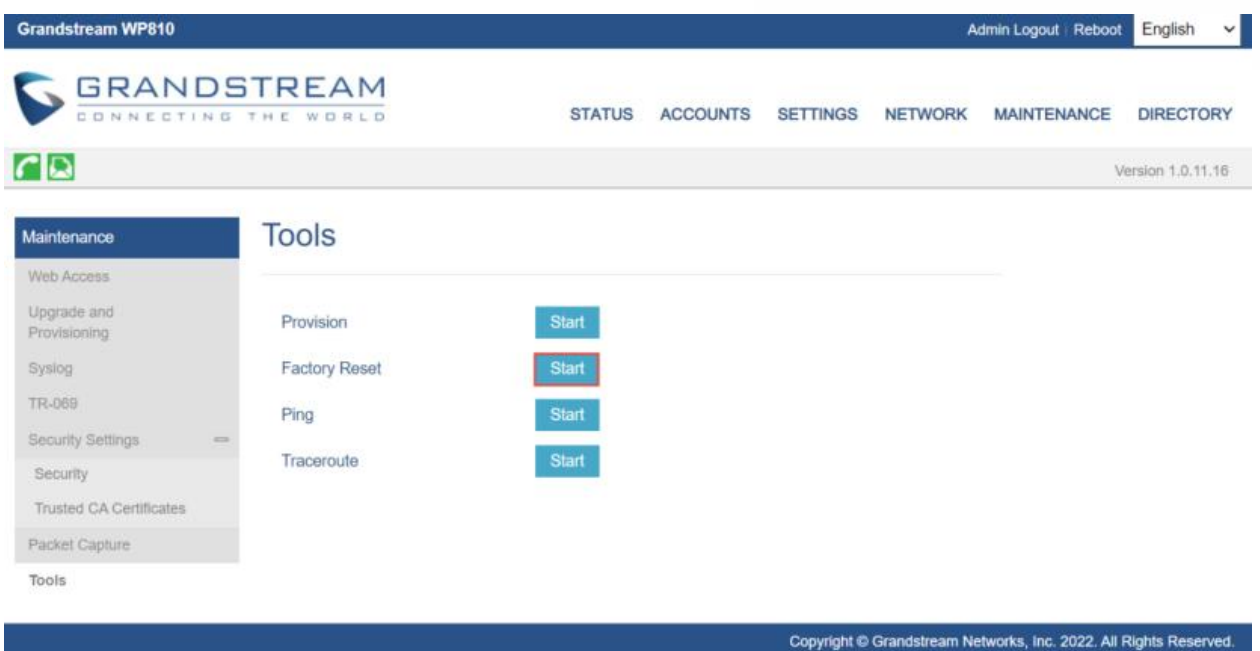

4. 点击 OK 确认恢复出厂。

Are you sure you wish to factory reset the phone?

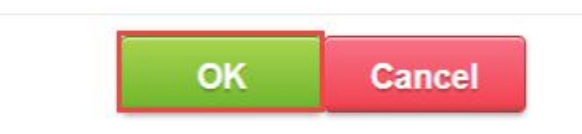

5. 话机重启后,在浏览器的地址栏中输入话机的 IP 地址(https://ip-address)。然后输入用户名和密码。 默认管理员用户名为"admin",随机密码可以在设备背面的标签上找到。

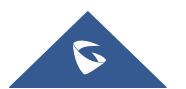

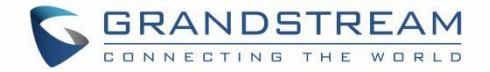

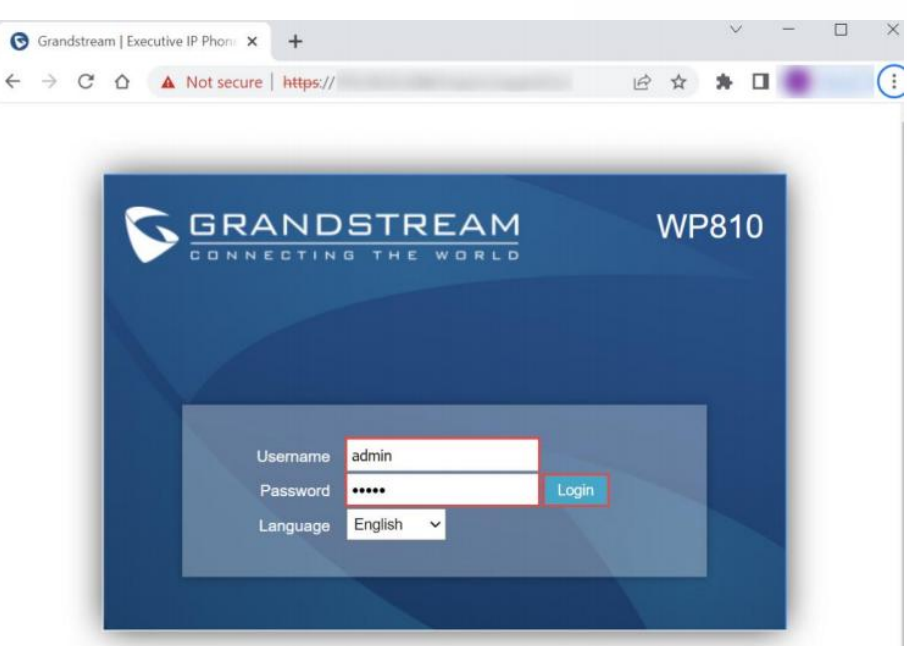

6. 登录后,导航至维护→Web 访问修改新密码。

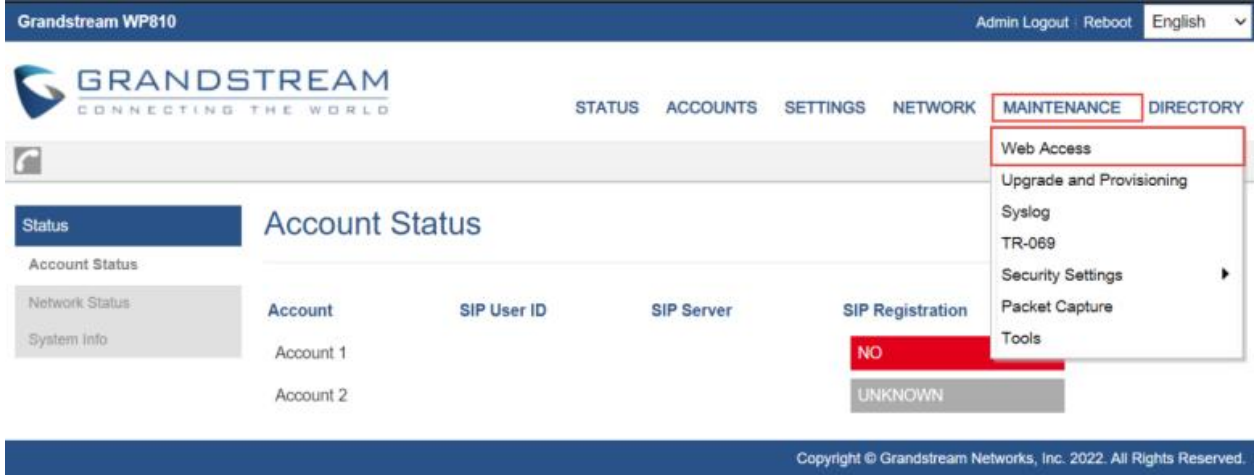

7. 在管理员密码处,填写当前密码和新密码,点击保存。

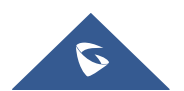

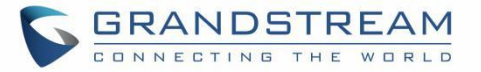

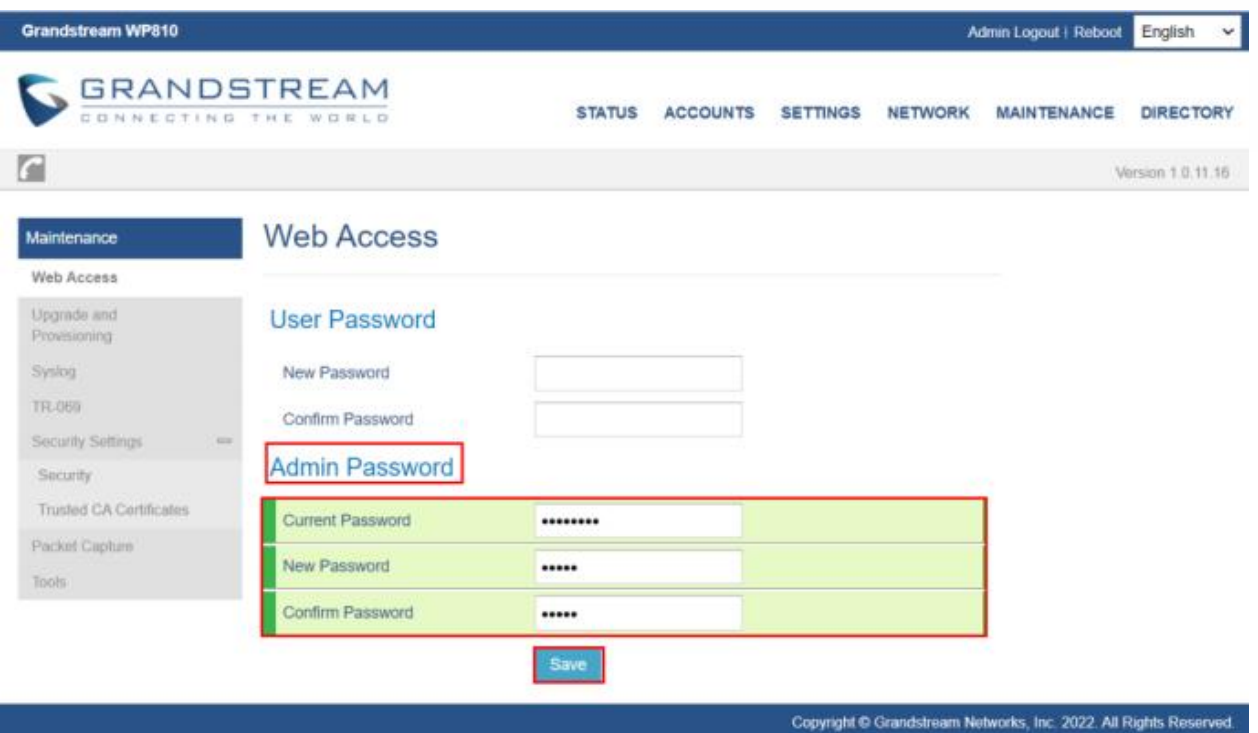

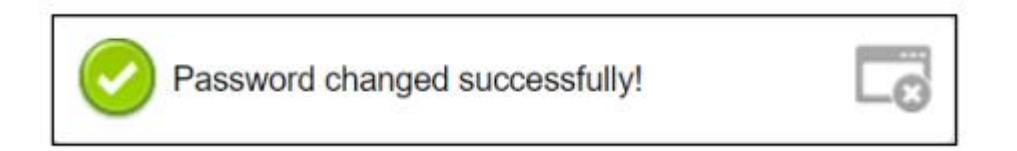

8. 导航至维护→更新升级:

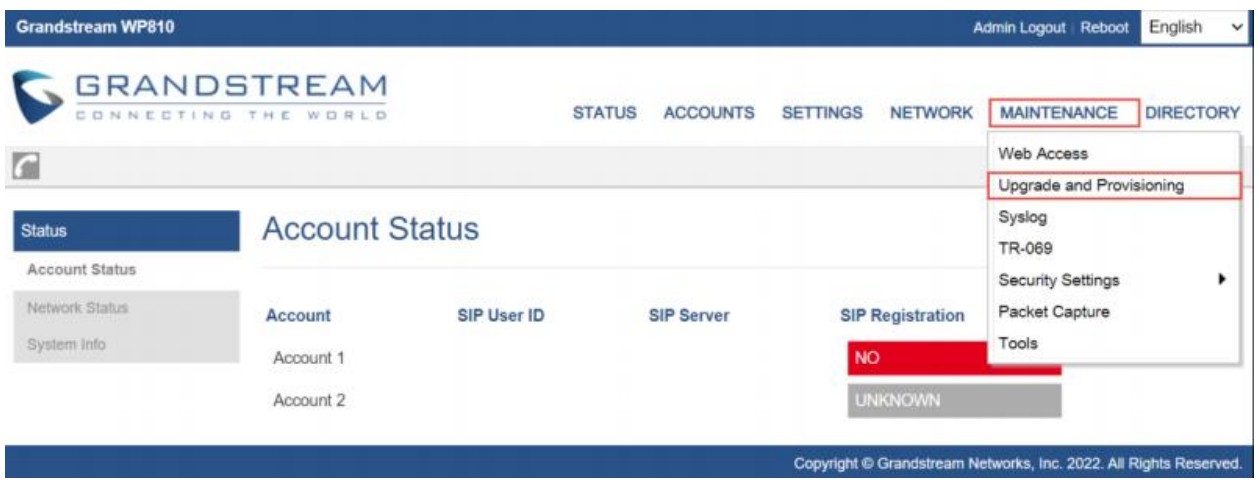

9. 下滑至配置部分,选择配置升级方式为 HTTP,输入配置文件路径(http://ipaddress:90/Folder Path)。

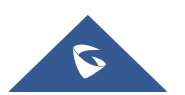

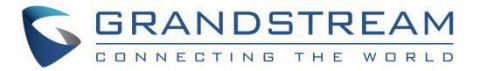

### Config

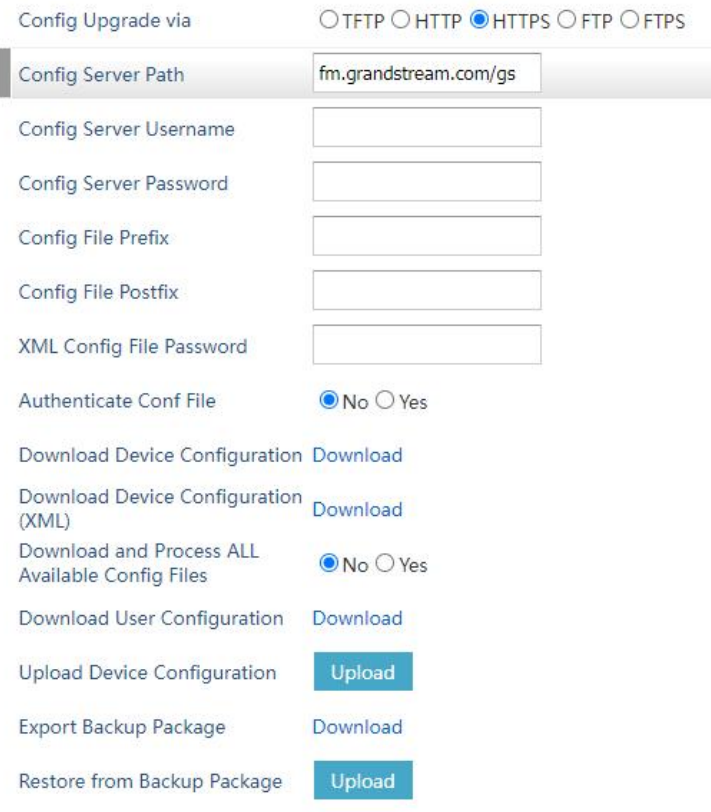

- 10. 点击保存并应用。
- 11. 在话机重启后,话机将会从 HTTP 服务器中下载配置文件并配置话机。
- 12. 在 Web 页面导航至状态→账号状态,确认话机是否完成部署。

### <span id="page-17-0"></span>通过 Web 页面部署

本节介绍设备如何注册 Zoom 门户中填充的 SIP 账号(前文在添加 SIP [设备中](#page-6-0)已说明)。

- WP810 通过 web 界面完成配置。在浏览器的地址栏中输入话机的 IP 地址(https://ip-address)。输入 用户名和密码,然后单击登录。
- 导航至账号→账号 1。
- 在账号 1→常规设置中,配置以下参数:
- 1. 激活账号:是。
	- 2. 账号名称:填写账号名,示例:6E2C。
	- 3. SIP 服务器:7000766863.zoom.us(由 Zoom 部署)。
	- 4. 出局代理服务器: us01sip0h.sc.zoom.us:5091(由 Zoom 部署)。
	- 5. SIP 用户 ID:输入 SIP 用户 ID(来自 Zoom 部署)。
	- 6. 认证 ID:输入 SIP 认证 ID(来自 Zoom 部署)。
	- 7. 认证密码:输入 SIP 账号认证密码(来自 Zoom 部署)。
	- 8. 名称:填写账号名,示例:6E2C。
	- 9. 保存并应用。

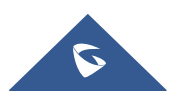

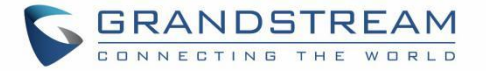

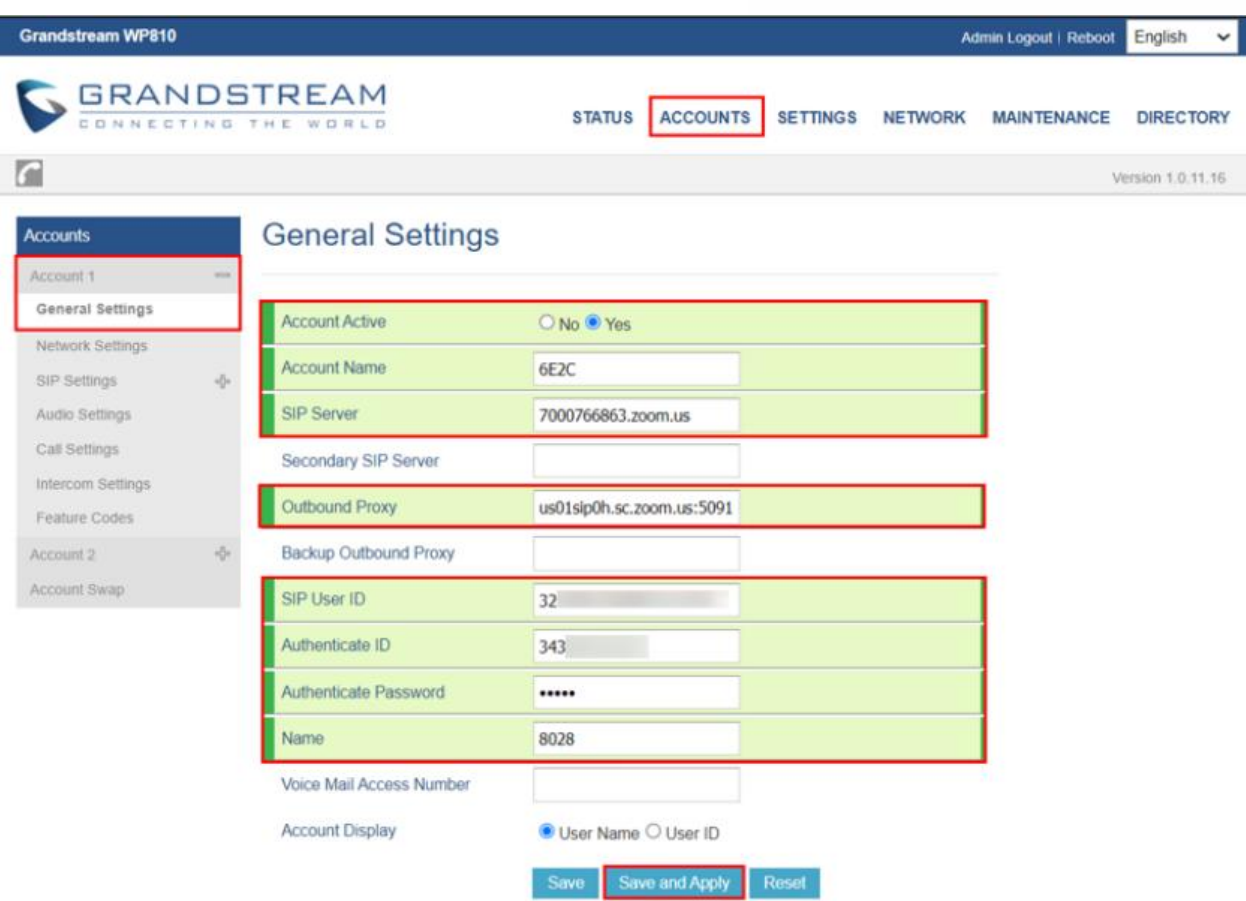

- 导航至账号→网络设置。
	- 1. DNS 模式:SRV 。
	- 2. DNS SRV 故障切换模式:保存一个直到无响应。
	- 3. NAT 穿透:否。
	- 4. 保存并应用。

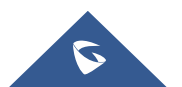

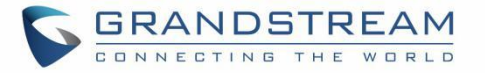

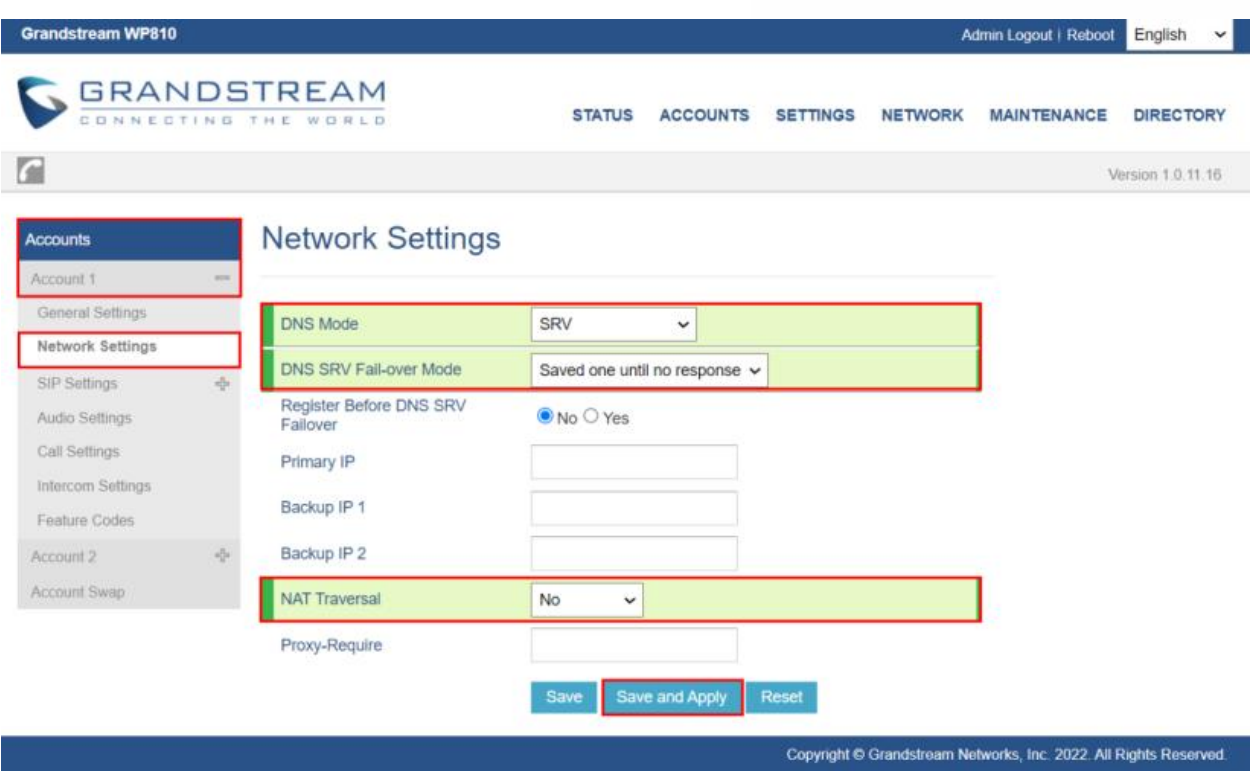

- 导航至账号 1→SIP 设置→基础设置。
	- 1. SIP 注册:是。
	- 2. 注册期限:60.
	- 3. SIP 传输方式: TLS/TCP。
	- 4. 用户 ID 显示:自动
	- 5. 保存并应用。

![](_page_19_Picture_8.jpeg)

![](_page_20_Picture_0.jpeg)

![](_page_20_Picture_31.jpeg)

![](_page_20_Picture_32.jpeg)

![](_page_20_Picture_3.jpeg)

![](_page_21_Picture_0.jpeg)

- 导航至账号 1→SIP 设置→会话计时。
	- 1. 启用会话计时器:是
	- 2. 保存并应用。

![](_page_21_Picture_85.jpeg)

- 导航至账号 1→语音设置。
	- 1. SRTP 方式:强制使用。
	- 2. SRTP 加密位数: AES 128&256 bit。
	- 3. 保存并应用。

![](_page_21_Picture_9.jpeg)

![](_page_22_Picture_0.jpeg)

![](_page_22_Picture_52.jpeg)

- 导航至账号 1→SIP 设置→高级设置。
	- 1. 特殊模式: Zoom。
	- 2. 保存并应用。

![](_page_22_Picture_5.jpeg)

![](_page_23_Picture_0.jpeg)

![](_page_23_Picture_63.jpeg)

- 导航至设置→常规设置。
	- 1. 使用随机端口:否。
	- 2. 保存并应用。

![](_page_23_Picture_5.jpeg)

![](_page_24_Picture_0.jpeg)

![](_page_24_Picture_28.jpeg)

![](_page_24_Picture_2.jpeg)